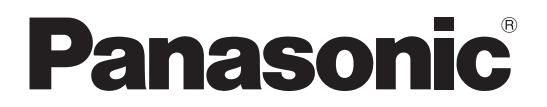

**TH-47LFT30W** Model No.

## **Operating Instructions TOUCH PANEL Edition** FULL HD LCD Display

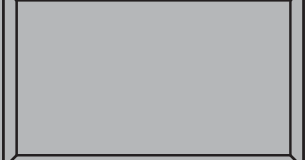

HƏMI

**English** Please read these instructions before operating your set and retain them for future reference.

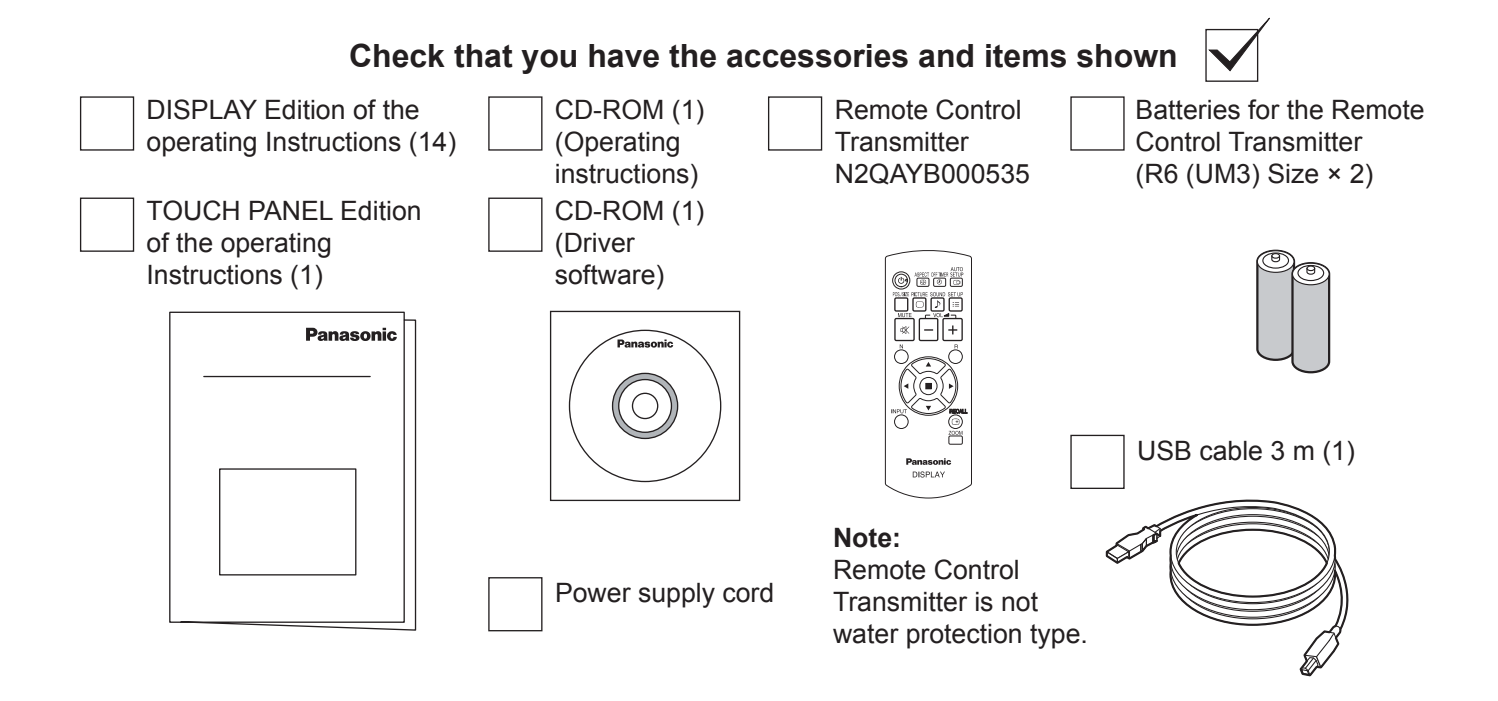

- Windows is a registered trademark of Microsoft Corporation in the USA and other countries. (The official name of Windows is Microsoft® Windows® Operating System.)
- The names of other companies and products appearing in this publication are the trademarks, registered trademarks or products names of their respective owners.

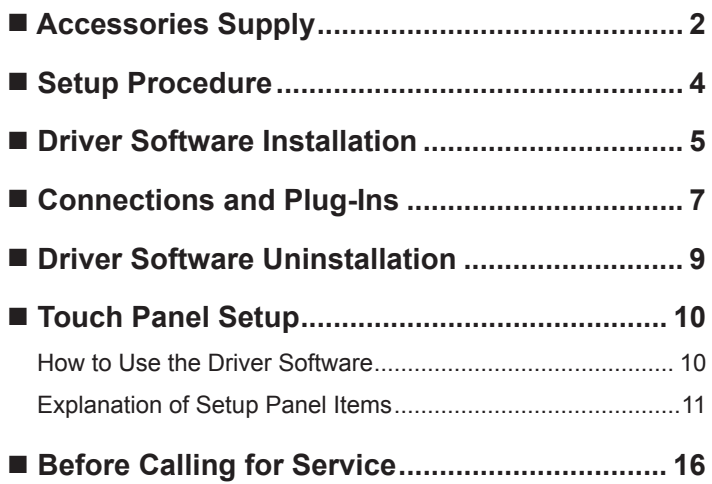

# **Setup Procedure**

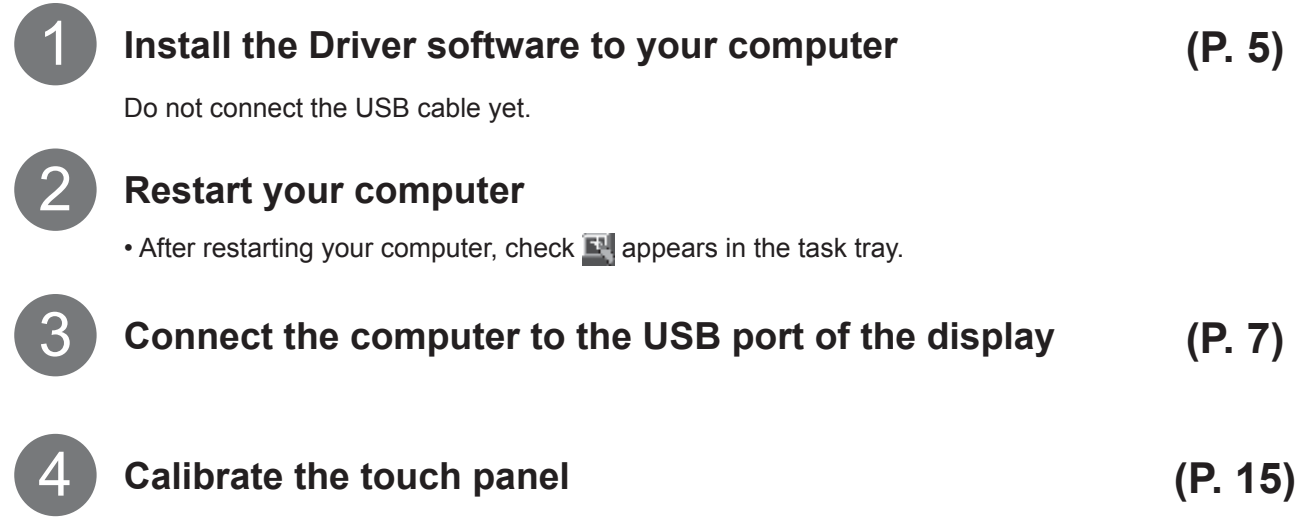

#### **This completes the basic setup.**

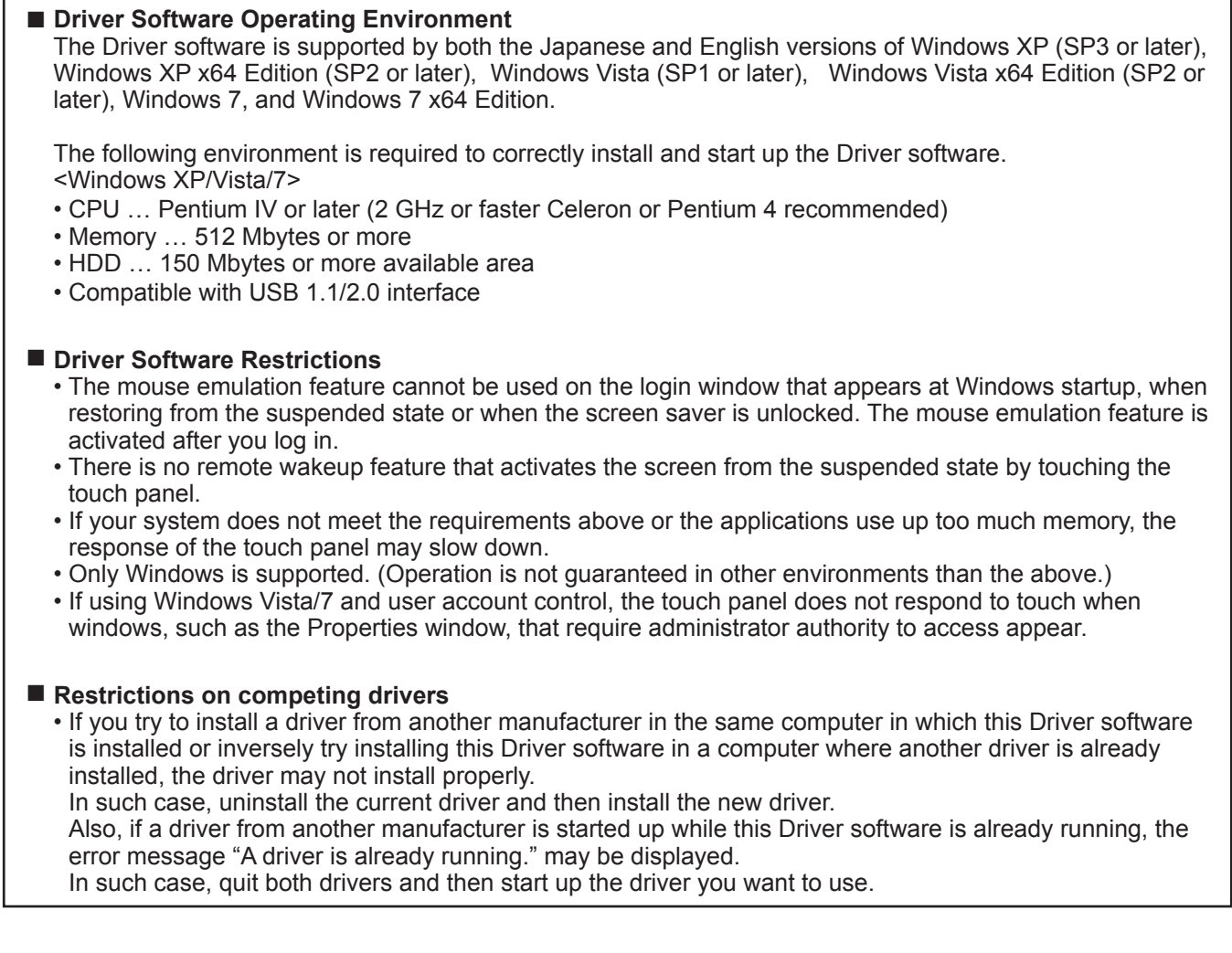

## **Driver Software Installation**

## **Cautions**

- This software is driver software for Panasonic Touch Panel ZXY100 controller. Other touch panel controllers will not be supported.
- Follow these operating instructions to use this software. The product may not operate if the instructions are not followed.
- Do not use the product in an environment where other touch panel controller software is installed. The product may not operate correctly in such an environment.
- Driver software is loaded by executing the installation program (setup.exe).
- If previous version of this software is installed, make sure to uninstall the version before installing this software.

#### **Notes on Installation**

#### **Connect the USB cable after installing the Driver software.**

For Windows Vista/7 : For normal users to install the Driver software, users must input the administrator's password. However, if the user account control (UAC) is inactivated, you must log in with administrator privileges.

For Windows XP : Log in with administrator privileges.

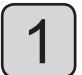

### **Load the included CD-ROM into your computer.**

Execute the setup program.

For Windows Vista/7 : Select [Start] (Windows mark button)  $\rightarrow$  [All Programs]  $\rightarrow$  [Accessories]  $\rightarrow$ [Run...].

For Windows  $XP$  : Select [Start]  $\rightarrow$  [Run...]  $\rightarrow$  setup.exe.

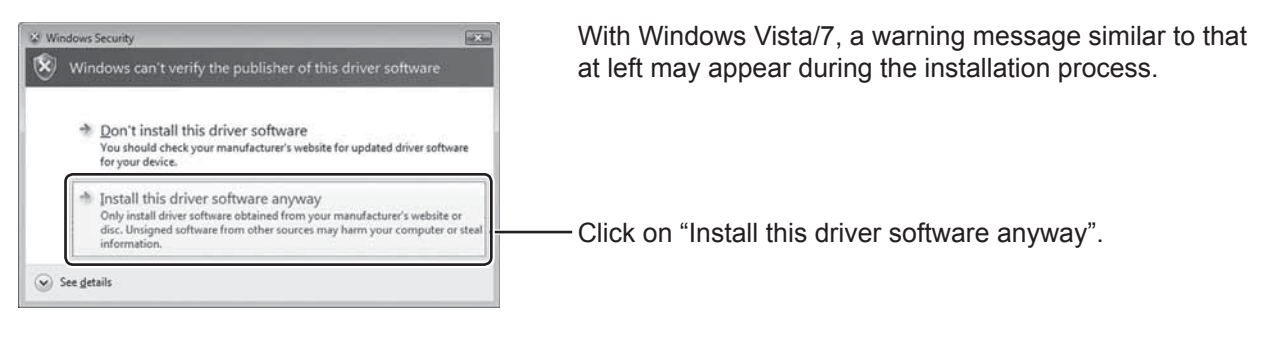

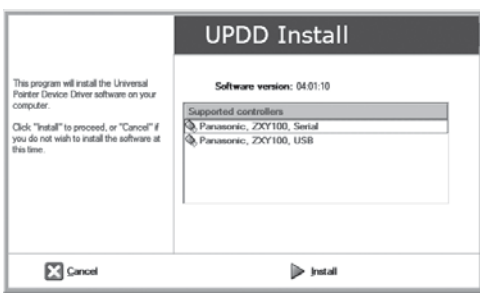

When setup.exe in the supplied CD-ROM is executed. the screen on the left is displayed.

\* If a window for user account control appears, select "Yes" or similar selection to allow the access.

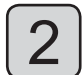

2 **Select "Panasonic. ZXY100. USB" and click "Install" at the bottom of the screen.** The installation of the UPDD Driver software starts.

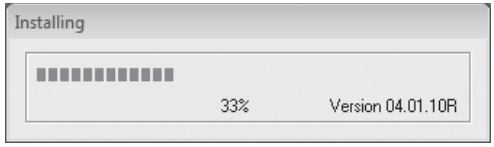

If a security warning is displayed during the installation, click "Install" to continue.

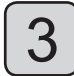

**3** When the installation is successfully finished, the screen below is displayed.<br>3 Close the screen and restart the computer. **Close the screen and restart the computer.**

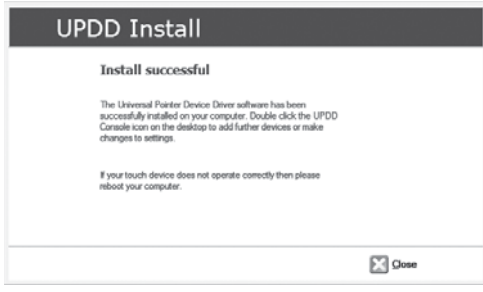

• The UPDD Driver software files are saved under C:\Program Files\UPDD. To check the installation, select [Start]  $\rightarrow$  [All Programs]  $\rightarrow$  [UPDD].

**Note on reinstallation (upgrading)**

When installing the upgraded Driver software, uninstall the current version and then install the new version. (p. 9)

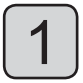

### **Activate power to the display and computer.**

Check that the computer's OS starts up.

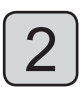

## **Connect the display and the computer with the USB cable.**

When connected, Plug & Play starts.

#### **Notes:**

- Connect the USB cable only after installing the Driver software.
- Check that the USB power supply of your computer is a max. 500 mA.

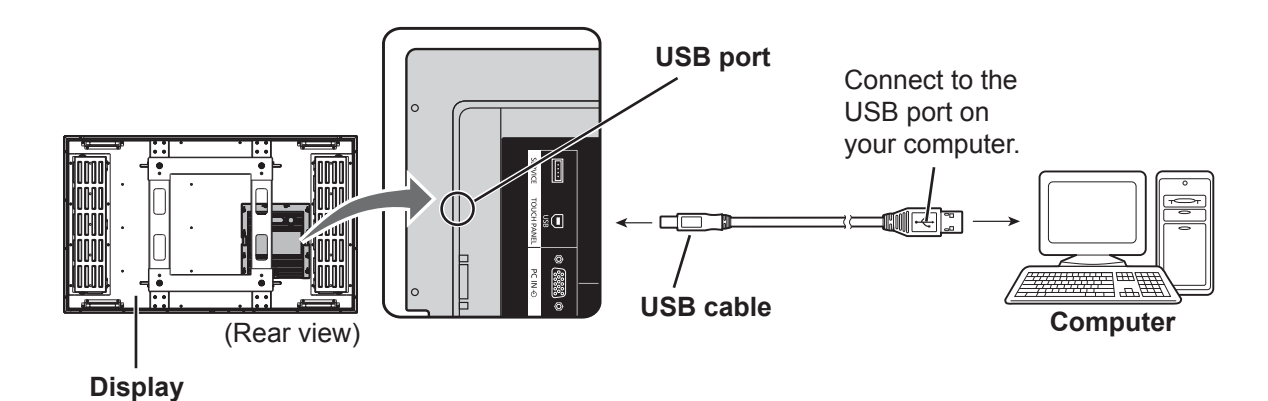

#### **Plug & Play**

Using Plug & Play, the display is automatically detected as a USB device when the USB cable is connected. (The operating window that appears after that differs slightly according to OS.) Plug & Play starts up according to the number of connected display.

## **Windows Vista/7**

The "Found New Hardware" window appears and the device driver is automatically installed. However, with Windows Vista, installation ends without displaying any windows.

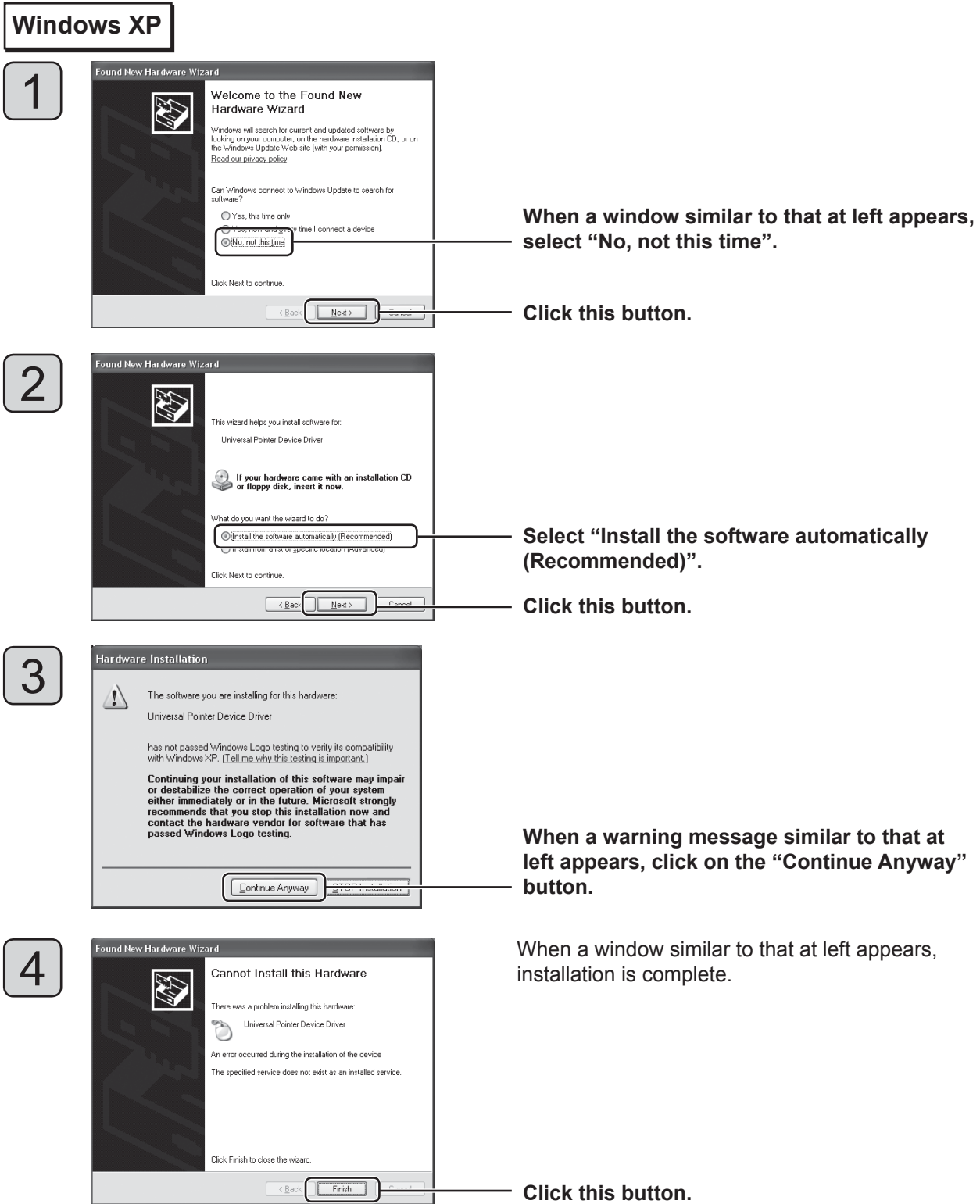

## **Driver Software Uninstallation**

#### **Note on Uninstallation**

Quit the Driver software before uninstalling it. (p. 10)

## **Windows Vista/7**

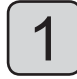

**Click on [Start] (Windows mark button) → [Control Panel] → [Programs] → [Programs and Features].**

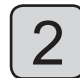

**Select "Universal Pointer Device Driver" from the "Uninstall or change a program" window.**

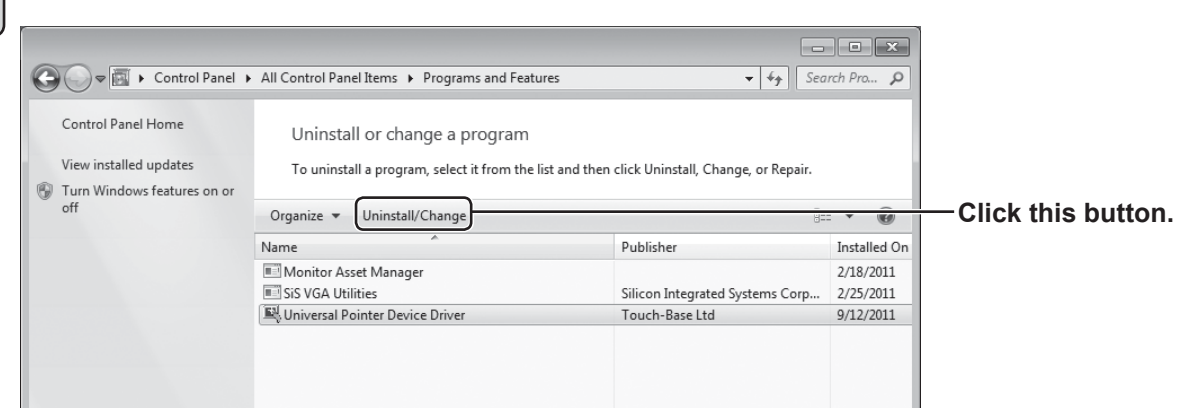

**Select "Uninstall/Change" to uninstall the Driver software.**

### **Windows XP**

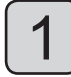

**Select [Start] ĺ [Control Panel] ĺ [Add or Remove Programs].**

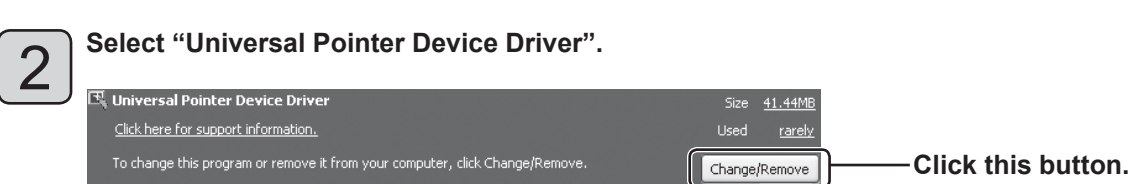

## **Touch Panel Setup**

## **How to Use the Driver Software**

#### $\blacksquare$  **Driver Software Startup**

The Driver software starts up automatically when the computer starts up. The touch panel works only when the touch panel and computer are connected over a USB cable.

#### **Note:**

The touch panel may not respond smoothly for a while after the Driver software starts up.

#### ■ Control Panel Startup

There are two ways to start up the setup panel. (The screen is Windows 7)

#### **Method 1**

#### **Click on the icon in the task tray and select "Adjust settings" from the menu that appears.**

The setup panel "UPDD Console" starts up.

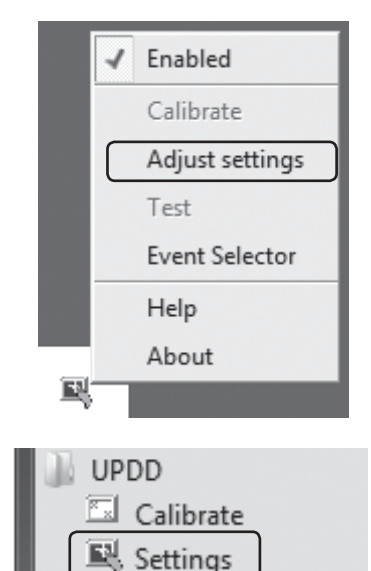

Test

#### **Method 2**

**Select [Start] ĺ [All Programs] ĺ [UPDD] ĺ [Settings].** The setup panel "UPDD Console" starts up.

#### **Exit Driver Software**

When you click "Enabled" from the menu displayed when the task tray icon is clicked, an "Are you sure you want to disable this device?" message is displayed. Click "Yes" to disable the driver.

## **Explanation of Setup Panel Items**

■ When the UPDD Driver software is started up, the UPDD console screen appears.

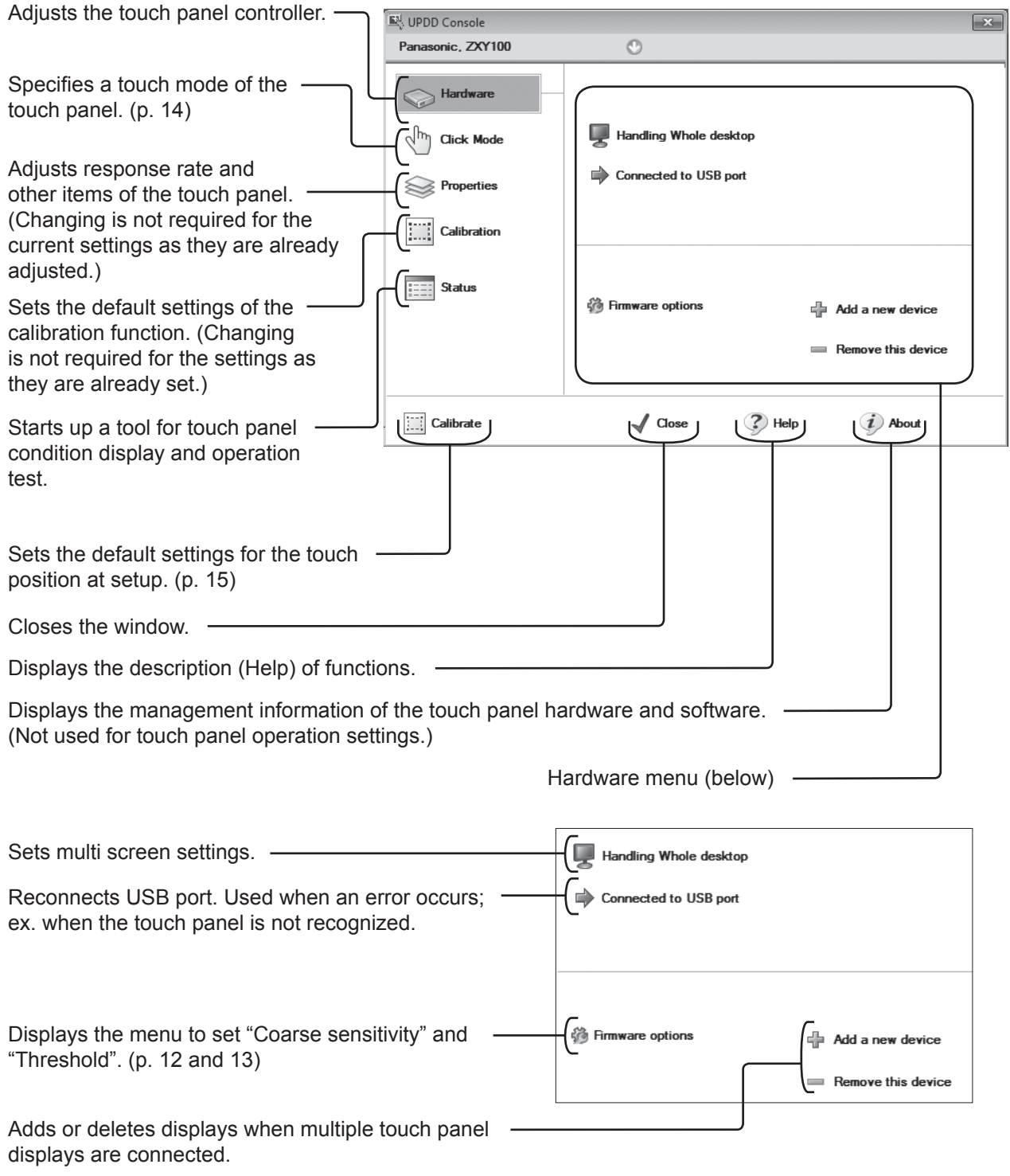

• "Panasonic. ZXY100" is displayed in red at the top of the UPDD console screen when the USB cable is disconnected.

## **Firmware option setting**

"Coarse sensitivity" and "Threshold" settings for the sensor operation can be set in the Firmware options screen. Select "Hardware" from the UPDD console screen.

Then select "Firmware options". The Firmware options screen appears.

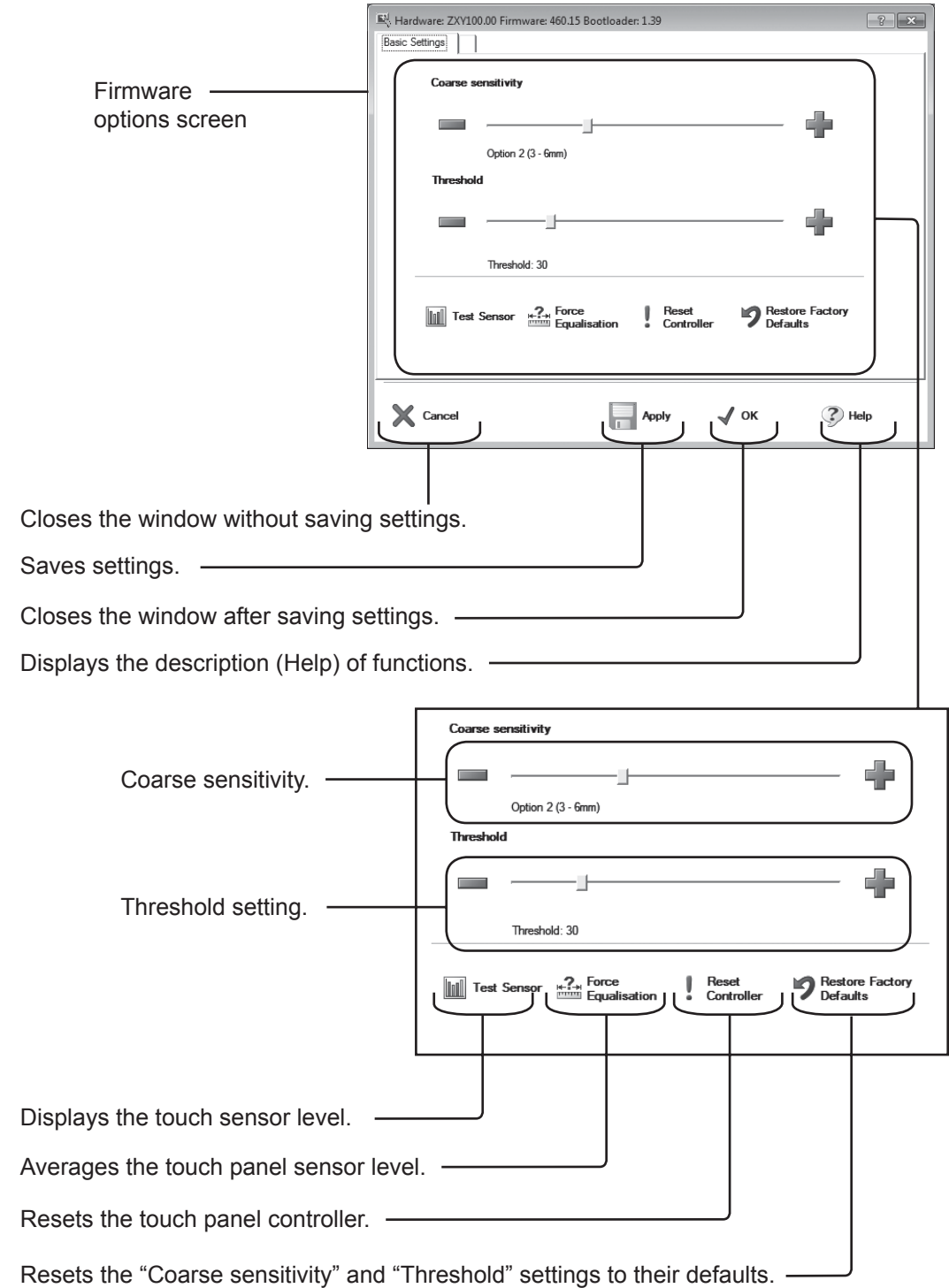

#### ■ Touch panel sensitivity and coarse sensitivity settings

Response rate of the sensor can be selected with "Coarse sensitivity". The thicker the glass thickness is set, the slower the sensor response speed is. **Settings:** Option 1 (1 - 3 mm), Option 2 (3 - 6 mm), Option 3 (6 - 12 mm), Option 4 (12 mm or more)

Touch panel sensitivity can be changed under "Threshold".

Setting the value smaller makes the sensitivity higher. Setting the value bigger makes the sensitivity lower. Setting the sensitivity too low will prevent achieving the desired operation. On the other hand, setting the sensitivity too high may cause the touch panel to respond to the surrounding noise resulting in malfunction.

Click - or + mark on the screen to set.

When the setting is completed, click "Apply" at the bottom of the screen to save the settings.

#### ■ Touch panel operation test

Click "Test Sensor" on the Firmware options screen.

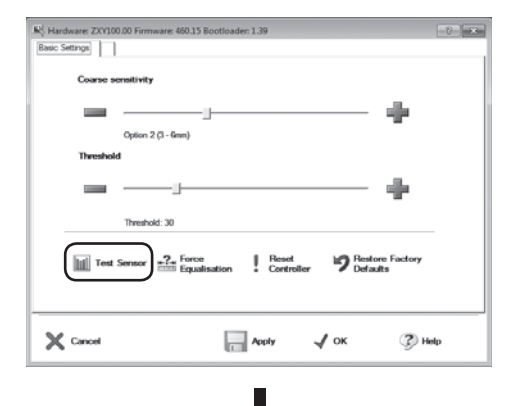

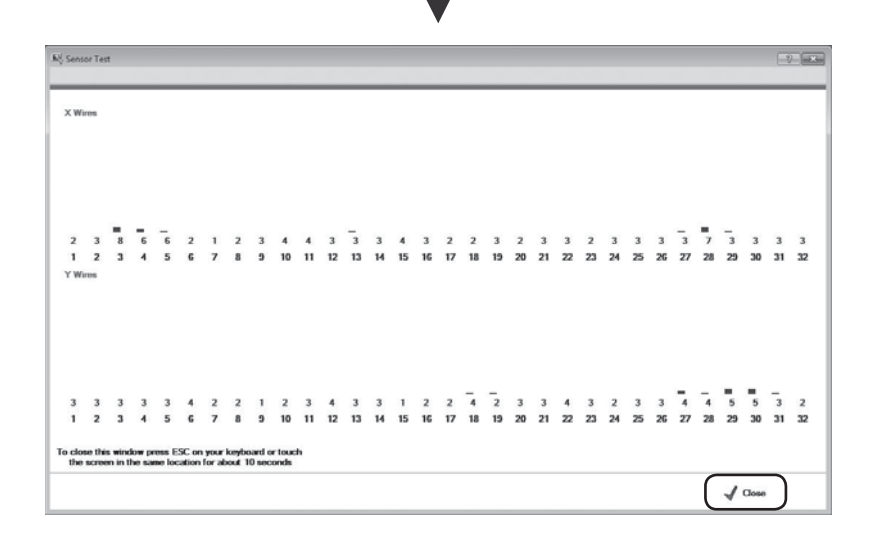

The Test Sensor screen appears showing X axis and Y axis of wire sensor level. When the touch panel sensor is touched, the wire sensor level values in X axis and Y axis respond.

If the level value is higher than 10 when the touch panel is not touched, surrounding noise may be influencing. Check that the power cord is securely earthed. Performance can be affected by peripheral noise depending on the location and status of installation.

Click "Close" on the lower right corner of the Test Sensor screen to exit the operation test. Alternatively pressing the Esc key on your keyboard or pressing a place on the touch panel for 10 seconds also exits the test.

## ■ Click mode of the touch panel

Touch panel can be used in the desired mouse click mode.

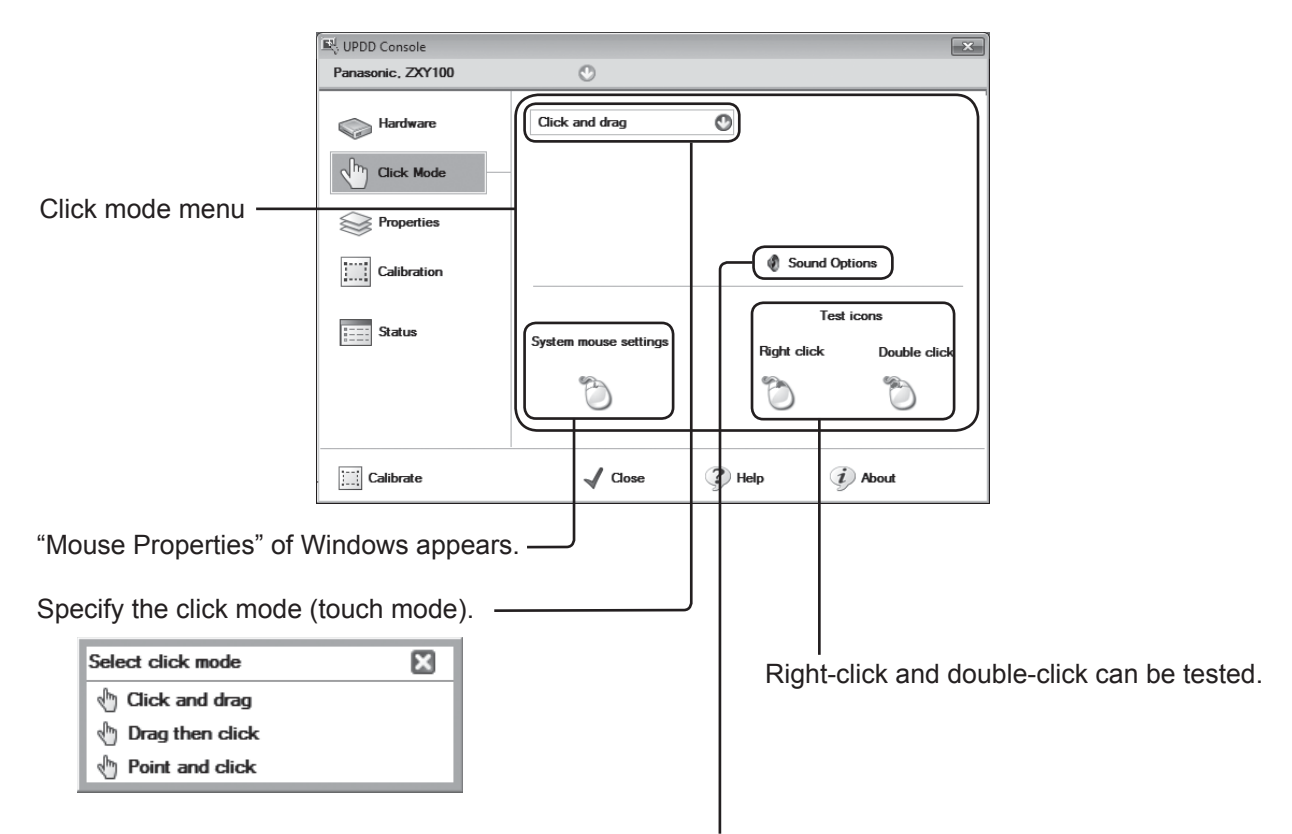

Set to make a sound from the computer when the panel is touched or other settings.

#### **Setting:** Click and drag

Normal mouse operation.

Drag then click

Left-click action can be performed when a finger is lifted from the touch panel.

Point and click

Left-click action can be performed when the touch panel is touched.

#### • Click "Click Mode" on the UPDD console screen to set the click mode.

- Select the desired click mode when the click mode selection screen appears.
- "Click and drag" is suitable for general touch panel operations.

#### ■ Touch panel calibration

Correction is performed to align the touch position. Click "Calibrate" from the UPDD console screen.

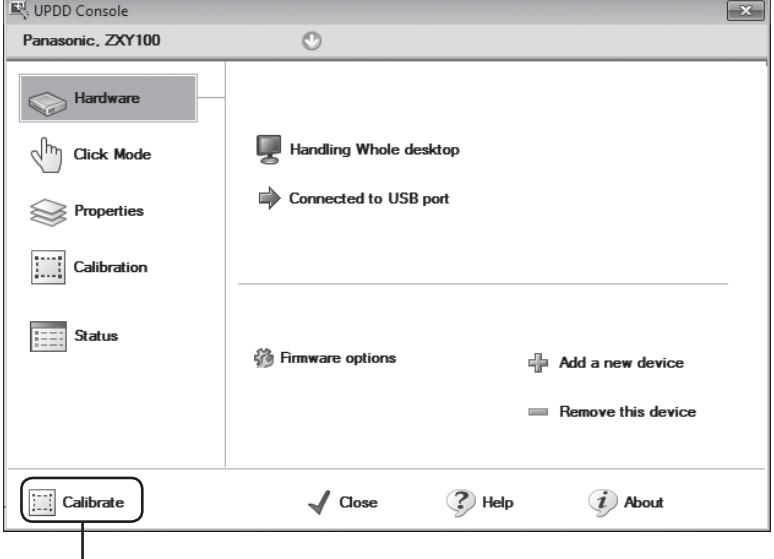

Sets the default settings of the touch position at setup.

The Calibration screen appears with cross marks on the display.

The first cross mark appears at the upper left corner and the subsequent mark appears at each touch. Touch the panel in order. Try to touch accurately as the calibration is performed according to the touched positions. When finish touching, the "Confirm" button appears. Touch the "Confirm" button to exit calibration. When the operation cannot be performed or to carry out calibration again, press the Esc key on your keyboard to exit the Calibration screen.

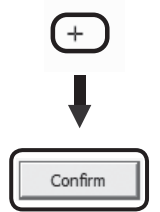

• Calibration data after a calibration is stored in the Windows registry by the default setting.

#### **Note:**

• Touch panel shall be calibrated when the picture location or size is changed in the Pos./Size menu.

If you think the touch panel is broken or if it is not operating correctly, check the following before calling for service.

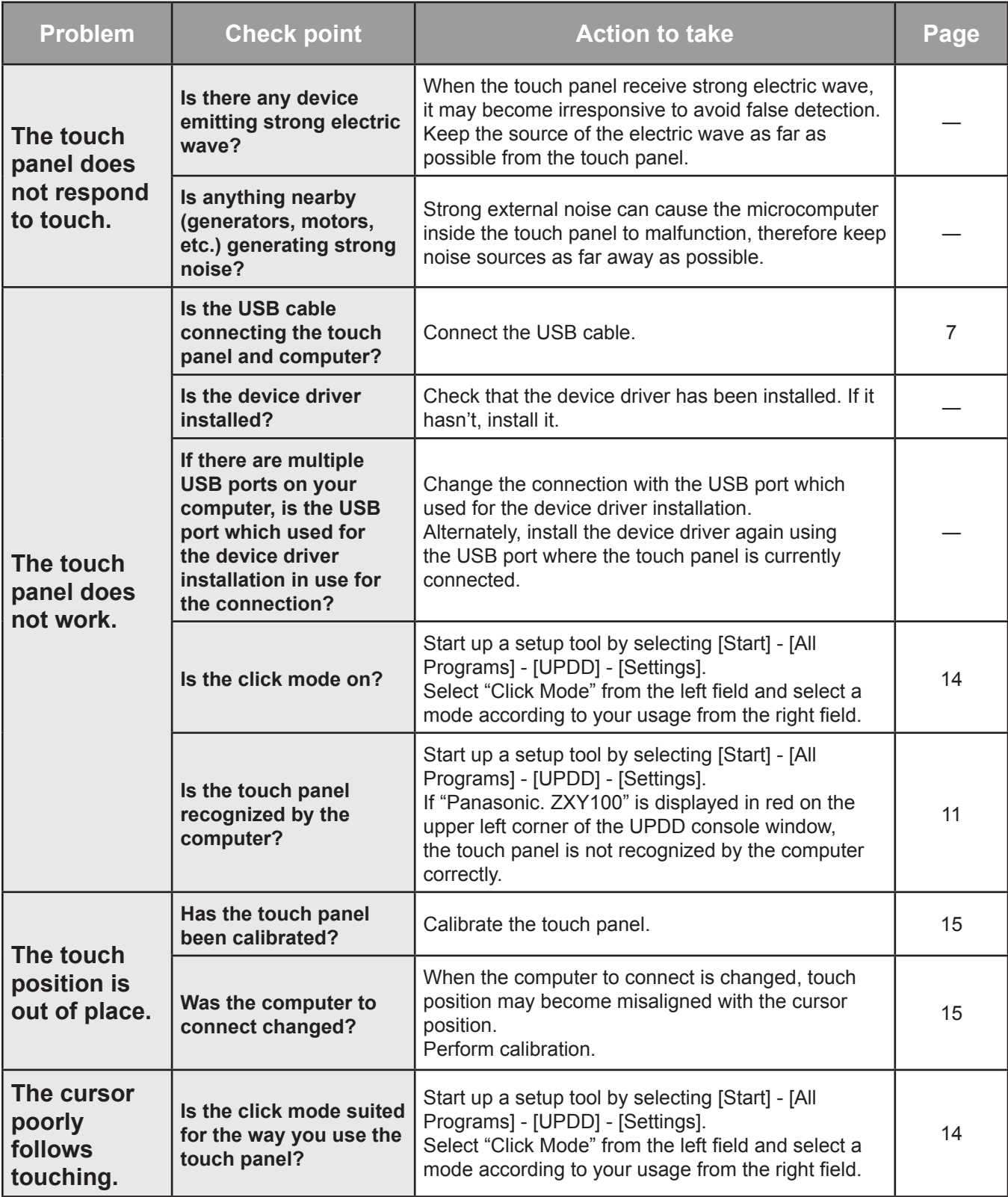

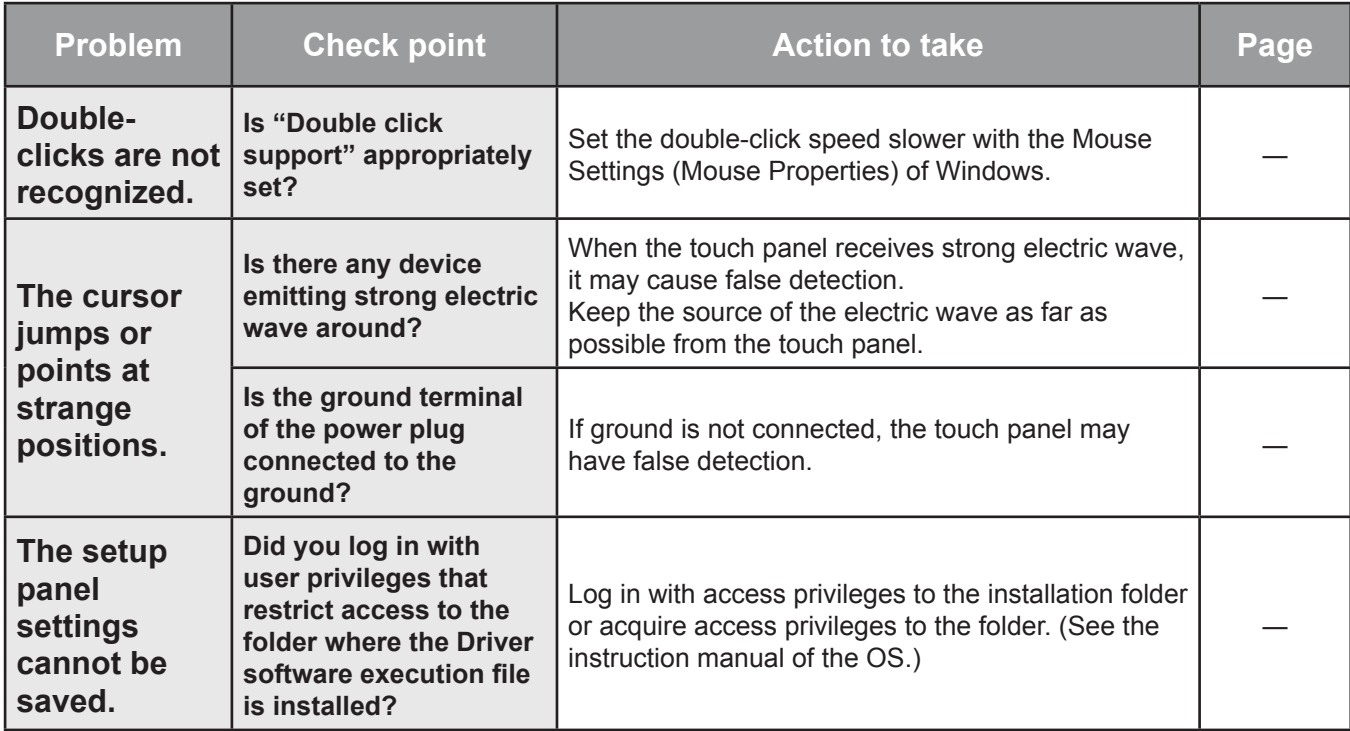

#### **Customer's Record**

The model number and serial number of this product can be found on its rear panel. You should note this serial number in the space provided below and retain this book, plus your purchase receipt, as a permanent record of your purchase to aid in identification in the event of theft or loss, and for Warranty Service purposes.

Model Number Serial Number

Pursuant to the directive 2004/108/EC, article 9(2) Panasonic Testing Centre Panasonic Service Europe, a division of Panasonic Marketing Europe GmbH Winsbergring 15, 22525 Hamburg, F.R. Germany

## **Panasonic Corporation**

Web Site : http://panasonic.net © Panasonic Corporation 2011